# **DIANAweb** Hilfe, Tipps und Tricks zum Web-Client

# **Inhaltsverzeichnis muss final** noch angepasst werden!

# **Inhaltsverzeichnis**

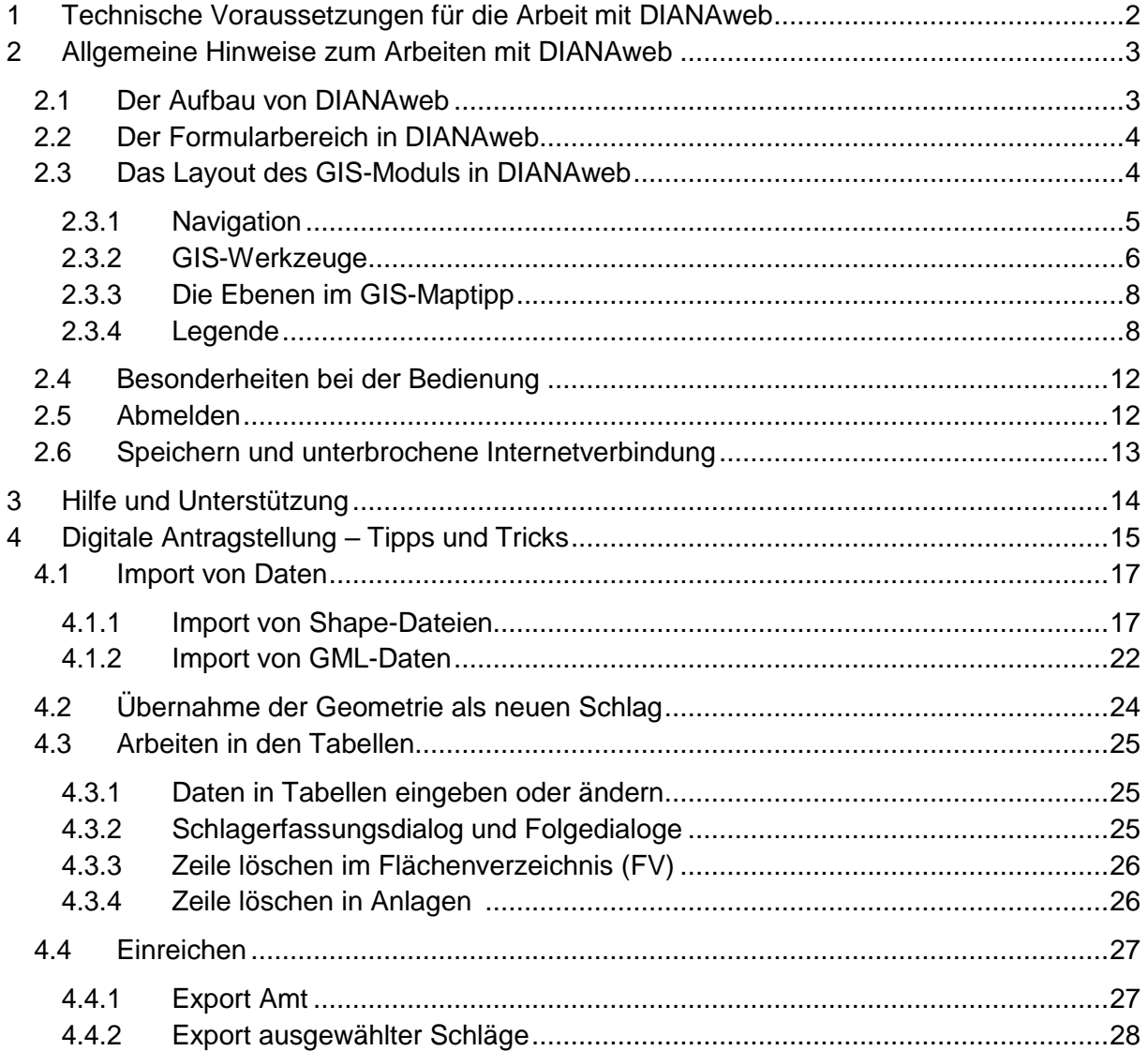

#### <span id="page-1-0"></span>**1 Technische Voraussetzungen für die Arbeit mit DIANAweb**

Für die Arbeit mit DIANAweb benötigen Sie einen Rechner (PC, Notebook, Tablet) mit Internetzugang sowie einen DSL-Flatrate-Anschluss mit mindestens 1 Mbit/s. Geringere Übertragungsgeschwindigkeiten führen zu längeren Wartezeiten z. B. beim Aufbau der Hintergrundbilder und Referenzdaten. Über folgende Systemanforderungen sollte Ihrer Rechner verfügen:

- Arbeitsspeicher mindestens 2 GB RAM
- Monitorauflösung mindestens 1280 x 1024,
- Betriebssysteme die einen der Browser Mozilla Firefox, Google Chrome oder Microsoft Edge unterstützen (z. B Windows, Linux, MacOS)

Sollten trotz der o.g. Monitorauflösung nicht alle Elemente angezeigt werden, so können die Texte und Elemente über gleichzeitiges "Gedrückthalten" der Strg-Taste und Drehen des Mausrades verkleinert werden.

DIANAweb wird direkt im Browser ausgeführt. Die jeweils aktuellsten Versionen der nachfolgenden Browser eignen sich für die Arbeit mit DIANAweb:

- Mozilla Firefox
- Google Chrome
- Microsoft Edge

Bitte achten Sie darauf, dass in Ihrem Browser **JavaScript aktiviert** ist und der **Pop-up-Blocker deaktiviert**. Sofern Sie den Pop-up-Blocker während der Bearbeitung nicht ausstellen möchten, können Sie die Seite: https://www.diana.sac[hsen.de/webClient\\_SN](https://www.diana.sachsen.de/webClient_SN) in den Pop-up-Blocker Einstellungen als Ausnahme hinzufügen.

#### **So fügen Sie im Pop-up Blocker eine Ausnahme hinzu:**

#### **Mozilla Firefox**

- 1. Klicken Sie oben rechts in Ihrem Browser auf das Symbol für Menü  $\equiv$ .
- 2. Wählen Sie "Einstellungen".
- 3. Klicken Sie auf der linken Seite das Panel "Datenschutz & Sicherheit".
- 4. Scrollen Sie nach unten zum Abschnitt "Berechtigungen" und klicken neben "Pop-up-Fenster blockieren" auf "Ausnahmen".
- 5. Geben Sie https://www.diana.sachsen.de/webClient SN ein bzw. kopieren Sie dies aus dem Browserfenster und klicken auf "Erlauben".
- 6. Bestätigen Sie mit "Änderungen speichern".

#### **Google Chrome**

- 1. Klicken Sie in der Adressleiste auf "Pop-up blockiert"  $E_{\rm B}$ .
- 2. Klicken Sie auf den Link für das Pop-up, das angezeigt werden soll.
- 3. Wenn Sie immer Pop-ups für die Website sehen möchten, wählen Sie aus: Pop-ups und Weiterleitungen von https://www.diana.sac[hsen.de/webClient\\_SN](https://www.diana.sachsen.de/webClient_SN) immer zulassen  $\geq$  Fertig.

## **Microsoft Edge**

- 1. Wechseln Sie in Edge zu "Einstellungen und mehr" am oberen Rand Ihres Browsers.
- 2. Wählen Sie "Einstellungen > Cookies und Website-Berechtigungen".
- 3. Wählen Sie unter "Alle Berechtigungen" die Option "Popups und Umleitungen" aus.
- 4. Klicken Sie bei "Zulassen" rechts den Button Hinzufügen und geben die Website www.diana.sachsen.de/webClient SN ein bzw. kopieren dies aus dem Browserfenster.

Zum Lesen von pdf-Dateien benötigen Sie Adobe Reader (ab Version 9.0) oder ein vergleichbares Programm. Für das Ausdrucken von Formularen ist ein Drucker erforderlich.

#### <span id="page-2-0"></span>**2. Allgemeine Hinweise zum Arbeiten mit DIANAweb**

DIANAweb wird online unter folgendem Link bereitgestellt: [www.diana.sachsen.de](http://www.diana.sachsen.de/)

#### <span id="page-2-1"></span>**2.1 Der Aufbau von DIANAweb**

Nach der Anmeldung Ihres Betriebes (BNR10/BNR15 + ZID-PIN) gelangen Sie in den zentralen Bearbeitungsbereich des WebClients. Dort stehen mehrere Module zur Auswahl.

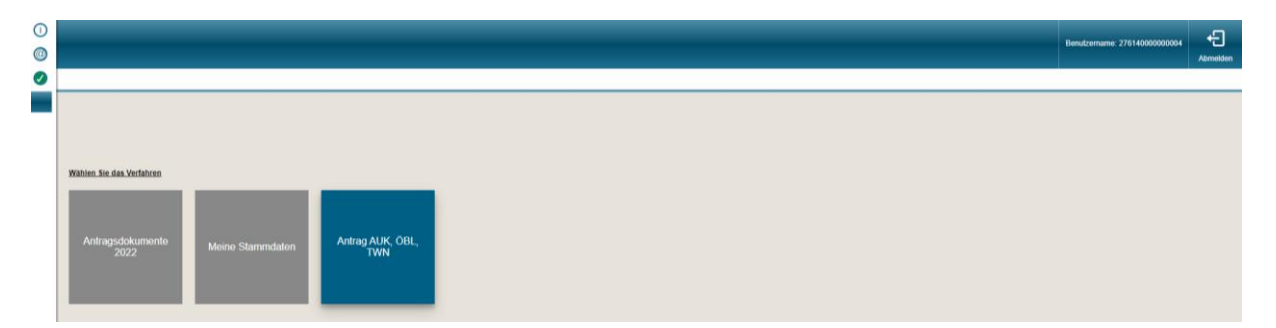

#### **Antragsdokumente 2022 bzw. 2023 (zukünftig Sammelantrag)**

- Antragstellung des Sammelantrags bis 15.05.2023
- Korrekturanträge bis 30.09.

#### **Stammdaten**

- Alle Änderungen an den Stammdaten können im Kalenderjahr mit diesem Modul an die Behörde gemeldet werden.
- Änderungen an den Stammdaten können nicht mehr in Verbindung mit einer Antragsstellung (Teilnahmeantrag oder Sammelantrag) mitgeteilt werden

#### **Teilnahmeantrag AUK/ ÖBL / TWN**

- Bis zum 15.12.2022 können Sie die Beantragung nach den FRL AUK/2023, ÖBL/2023 und TWN/2023 vornehmen
- Ab Herbst 2023 kommen die so genannten Erweiterungs- und Ersetzungsanträge hinzu.

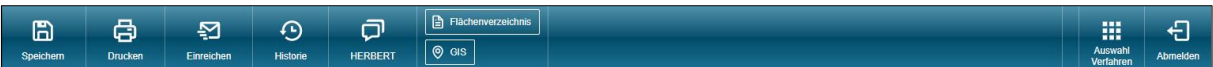

In der oberen Menüleiste finden Sie die wesentlichen Funktionsaufrufe zur Steuerung der Antragsbearbeitung – Speichern, Drucken, Einreichen, Historie zu eingereichten Anträgen, virtueller Assistent HERBERT, Wechsel zu den Flächenangaben (Flächenverzeichnis und GIS) sowie die Anzeige des aktuell angemeldetenBetriebes. Über den "Abmelden"-Button melden Sie Ihren Betrieb von der Bearbeitung ab und gelangen zur zentralen Anmeldeseite. Hierzu erhalten Sie im Dokument **Schnelleinstieg DIANAweb** erläuternde Informationen.

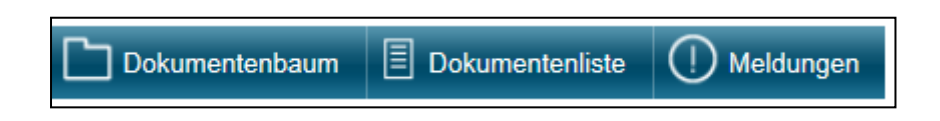

Auf der linken Seite finden Sie den Dokumentenbaum und die Dokumentenliste sowie die sich je nach Stand der Antragsbearbeitung ergebenen aktuellen Meldungen (z. B. Hinweise, Warnungen, Fehler).

Rechts neben dem linken Navigationsbereich sehen Sie das große Bearbeitungsfenster.

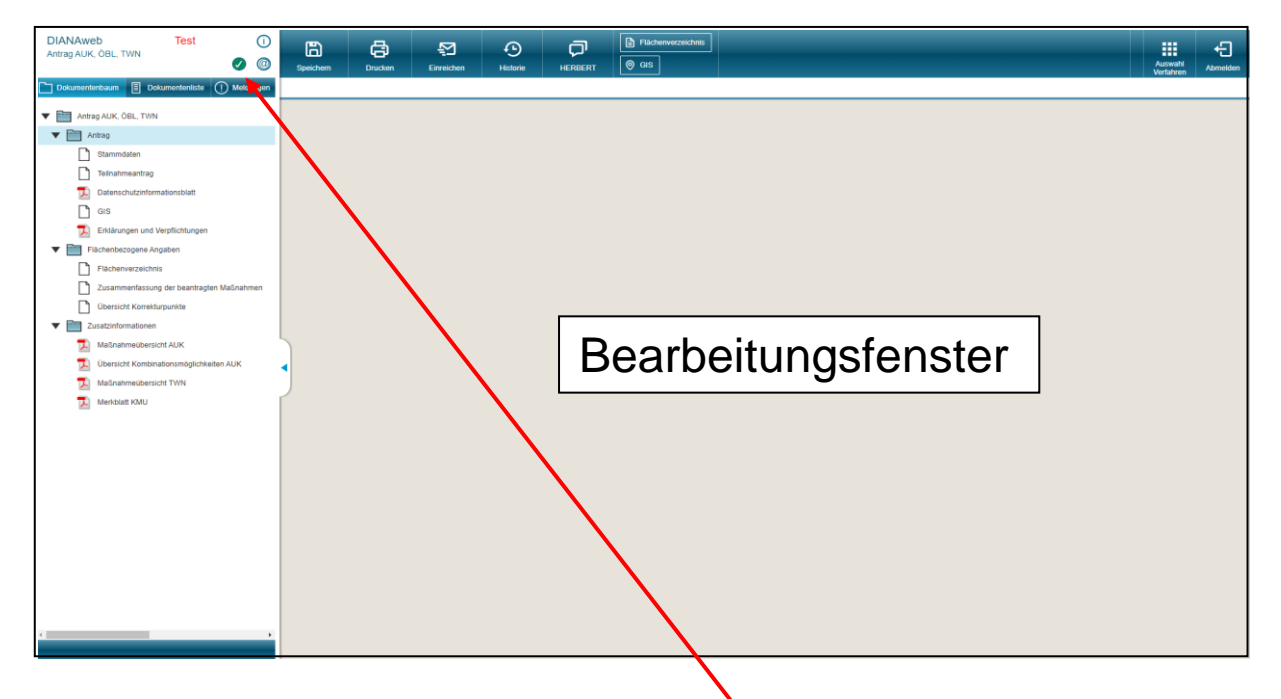

DIANAweb prüft zyklisch die für die Antragstellung benötigten Dienste und zeigt in der Anwendung an, ob abhängige Dienste ordnungsgemäß verfügbar sind.

Sind keine Auffälligkeiten bekannt, wird dies mit der Anzeige links oben in der Anwendung signalisiert.

Ein gelbes Ausrufezeichen signalisiert, dass ein eingeschränktes Arbeiten möglich ist. Mit Klick auf das Symbol werden die Einschränkungen benannt.

Mit W wird signalisiert, dass ein Arbeiten in DIANAweb aktuell nicht möglich ist, da Probleme am Anwendungsserver selbst oder mit der benötigten ZID-Anmeldung festgestellt wurden. Zu Beginn ist das Bearbeitungsfenster leer. Durch einen Wechsel ins GIS-Modul (Klick auf

"GIS" in der oberen Menüleiste) oder den Aufruf eines Formulars im linken Navigationsbereich verändert sich das Bearbeitungsfenster.

## <span id="page-4-0"></span>**2.2 Der Formularbereich in DIANAweb**

Der Dokumentenbaum und die Dokumentenliste enthalten, die im jeweiligen Verfahren erforderlichen Dokumente und Antragsformulare. Die Anzeige im Dokumentenbaum erfolgt sortiert mit betriebsbezogenen Anlagen, und flächenbezogenen Anlagen. Zusätzliche Merkblätter sowiebetriebliche Übersichten und Informationen zur Antragstellung werden unter anderem imPDF-Format ebenfalls mit angezeigt.

In der Dokumentenliste sind die mit DIANAweb ausfüllbaren Formulare aufgelistet. Sie können die einzelnen Formulare durch einen Klick aufrufen.

#### <span id="page-4-1"></span>**2.3 Das Layout des GIS-Moduls in DIANAweb**

Die Bearbeitung der Schläge erfolgt im Kartenfenster. Durch einen Klick auf "GIS" in der Menüleiste erfolgt der Wechsel in das GIS-Modul. Es stehen bereits bekannten und neue GIS-Werkzeuge zur Verfügung.

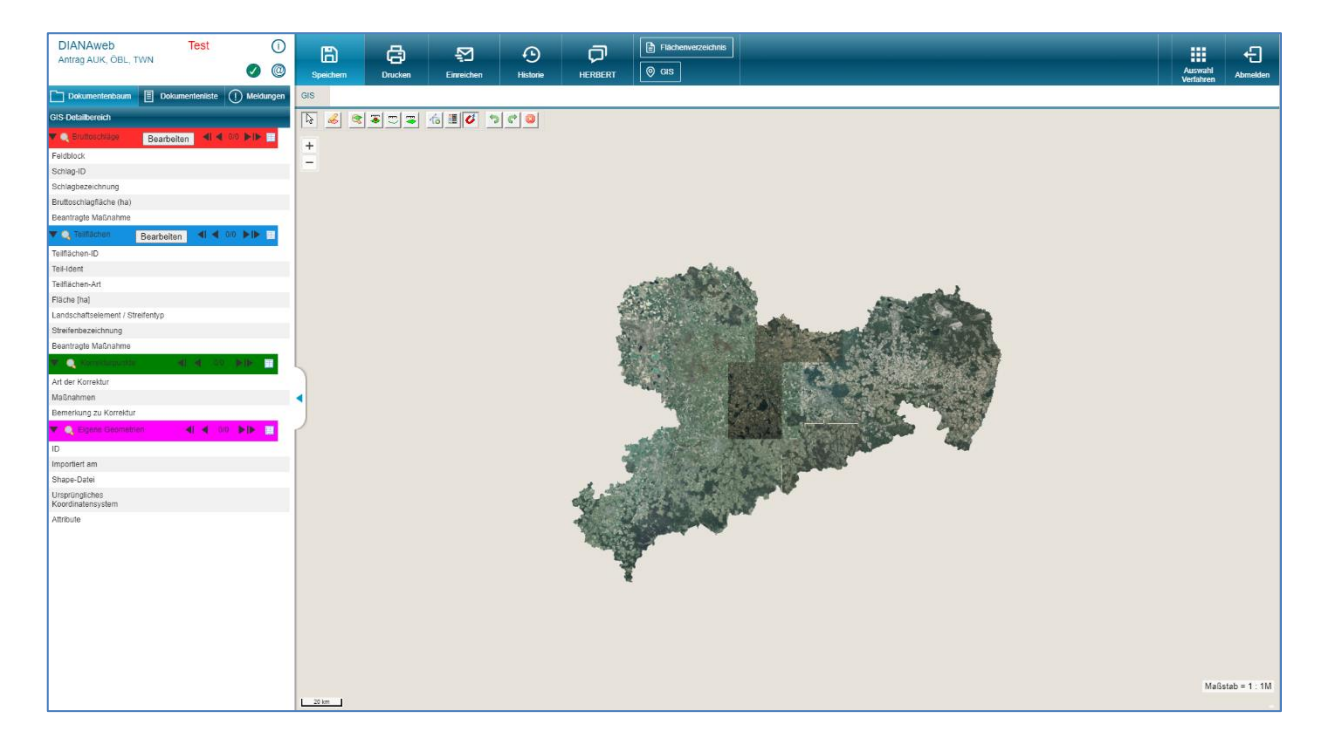

Über die Zoomsymbole und das Mausrad können Sie in der Karte zoomen. Wenn Sie gleichzeitig die Umschalttaste auf der Tastatur und die linke Maustaste drücken, kön- nen Sie einen Rahmen zum Hineinzoomen aufziehen.

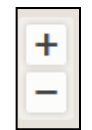

#### **2.3.1 Navigation**

<span id="page-5-0"></span>Links neben dem Kartenfenster sehen Sie den GIS-Navigationsbereich. Zu ausgewählten Ebenen werden Ihnen hier die Informationen zum jeweils aktiven Objekt angezeigt. Im Teilnahmeantrag sind dies:

- Bruttoschläge
- Teilflächen
- Korrekturpunkte Naturschutz
- Eigene Geometrien

Standardmäßig werden Ihnen die Informationen zu den vorhandenen Ebenen dialogbasiert angezeigt. Mit Klick auf den linken Pfeil kann man diese zusammenklappen. Mit Klick auf das Lupensymbol wird Ihnen das ausgewählte Objekt in der Karte angezeigt. Über die rechten Pfeile können Sie zwischen den einzelnen Datensätzen navigieren.

Bitte beachten Sie, aufgrund der Tatsache, dass zu einem Schlag mehrere Nebennutzungsflächen und Landschaftselemente vorhanden sein können, werden Ihnen diese Elemente in der linken Navigationsleiste immer zum jeweils aktiven Schlag angezeigt. Alle weiteren Ebenen im Navigationsbereich zeigen immer die zu Ihrem Verfahren passende Anzahl an Elementen an.

Die Ansicht in den jeweiligen Ebenen kann von dialogbasiert auf tabellenbasiert ge- ändert werden, indem Sie das Tabellensymbol ganz rechts anklicken. Dann werden Ihnen alle Objekte tabellarisch aufgelistet. Eine Sortierung der Datensätze ist im Na- vigationsbereich möglich. Dazu wählen Si emit der Mau seine Spaltenüberschrift aus (z.B. Schlag-ID). Daraufhin erscheint ein Pfeil-Symbol links neben der Überschrift und die Tabellenzeilen werden nach diesem Atrribut aufoder absteigend angezeigt.

Im GIS-Modul ist ein Wechsel in den Formularteil (Dokumentenbaum/Dokumentenliste/ Meldungen) möglich. Der GIS-Navigationsbereich lässt sich über einen Klick auf den blauen Balken "GIS-Detailbereich" im unteren linken Bildrand erneut öffnen.

<span id="page-5-1"></span>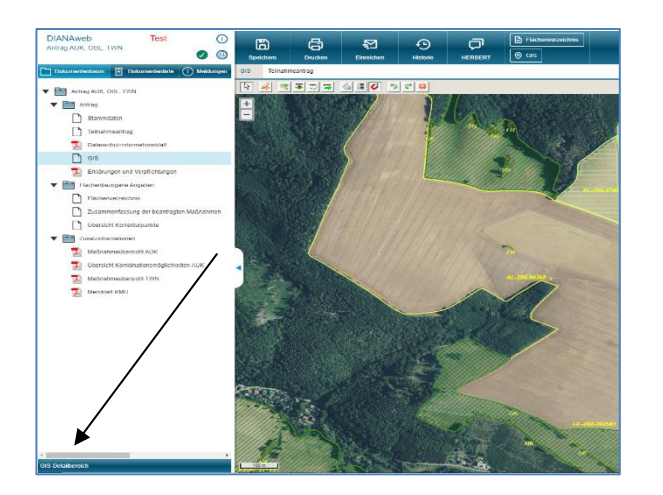

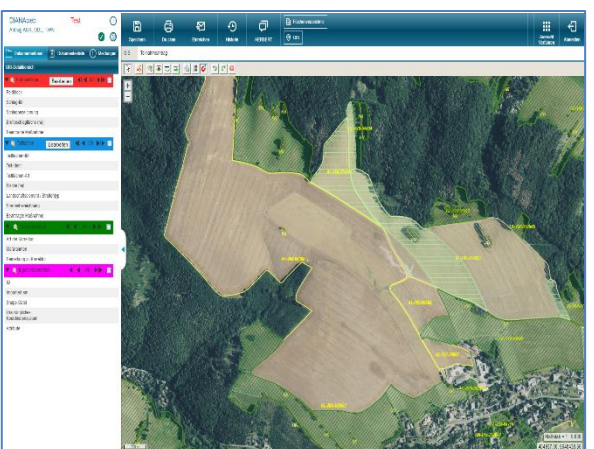

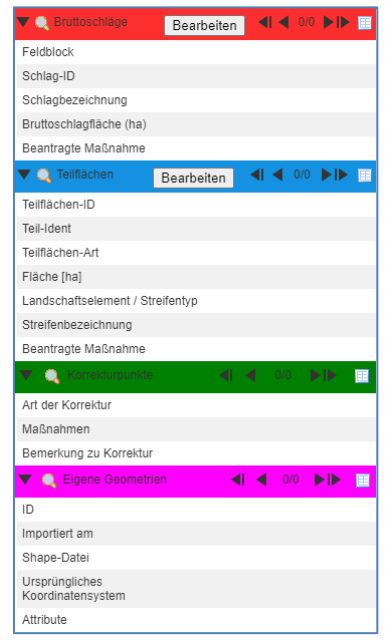

## **2.3.2 GIS-Werkzeuge**

Zur Bearbeitung der Flächen im Web-GIS stehen Ihnen entsprechende Werkzeuge zur Verfügung. Diese finden Sie in der Werkzeugleiste unterhalb der Menüleiste. Wenn Sie mit dem Mauszeiger über ein Werkzeug fahren, wird Ihnen der Name des Werkzeugs angezeigt (Tooltipp). Eine genaue Beschreibung der Werkzeuge finden Sie im Hilfeformular **GIS\_Werkzeuge**.

#### <span id="page-6-0"></span>**2.3.3 Die Ebenen im GIS - Maptipp**

Mit Klick in die Karte werden die Grundinformationen der Objekte, die sich an dieser Stelle befinden, angezeigt - Maptipp. Liegen mehrere Ebenen dort vor, wo gerade geklickt wird, so werden mit jedem Klick nacheinander die Informationen zur jeweils aktiven Ebene im Maptipp aufgerufen und sichtbar. Das jeweils aktive Objekt wird Ihnen farblich markiert dargestellt.

#### **2.3.4 Legende**

<span id="page-6-1"></span>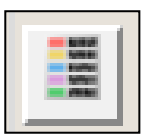

Über den Aufruf des GIS-Werkzeugs *Legende* können Sie die Ebenen ein- oder ausblenden. Setzen oder entfernen Sie dazu das Häkchen in der Spalte Sichtbarkeit für die jeweilige Ebene.

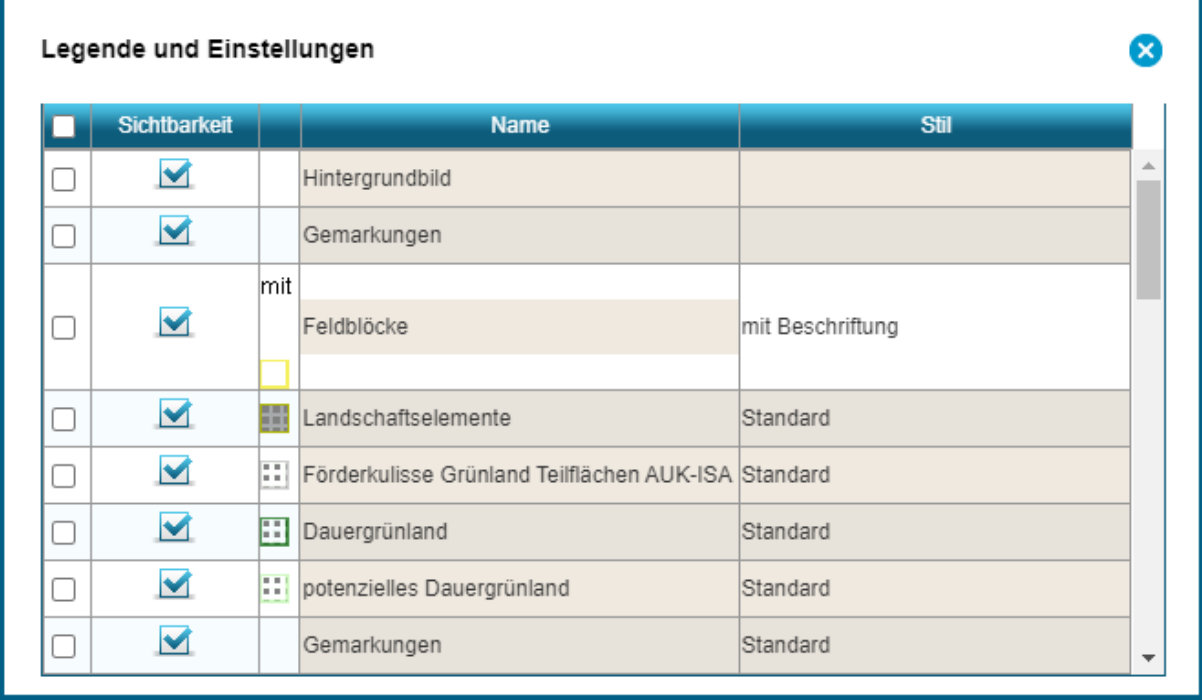

# **Die Ebenen einzeln und ihre Darstellung**

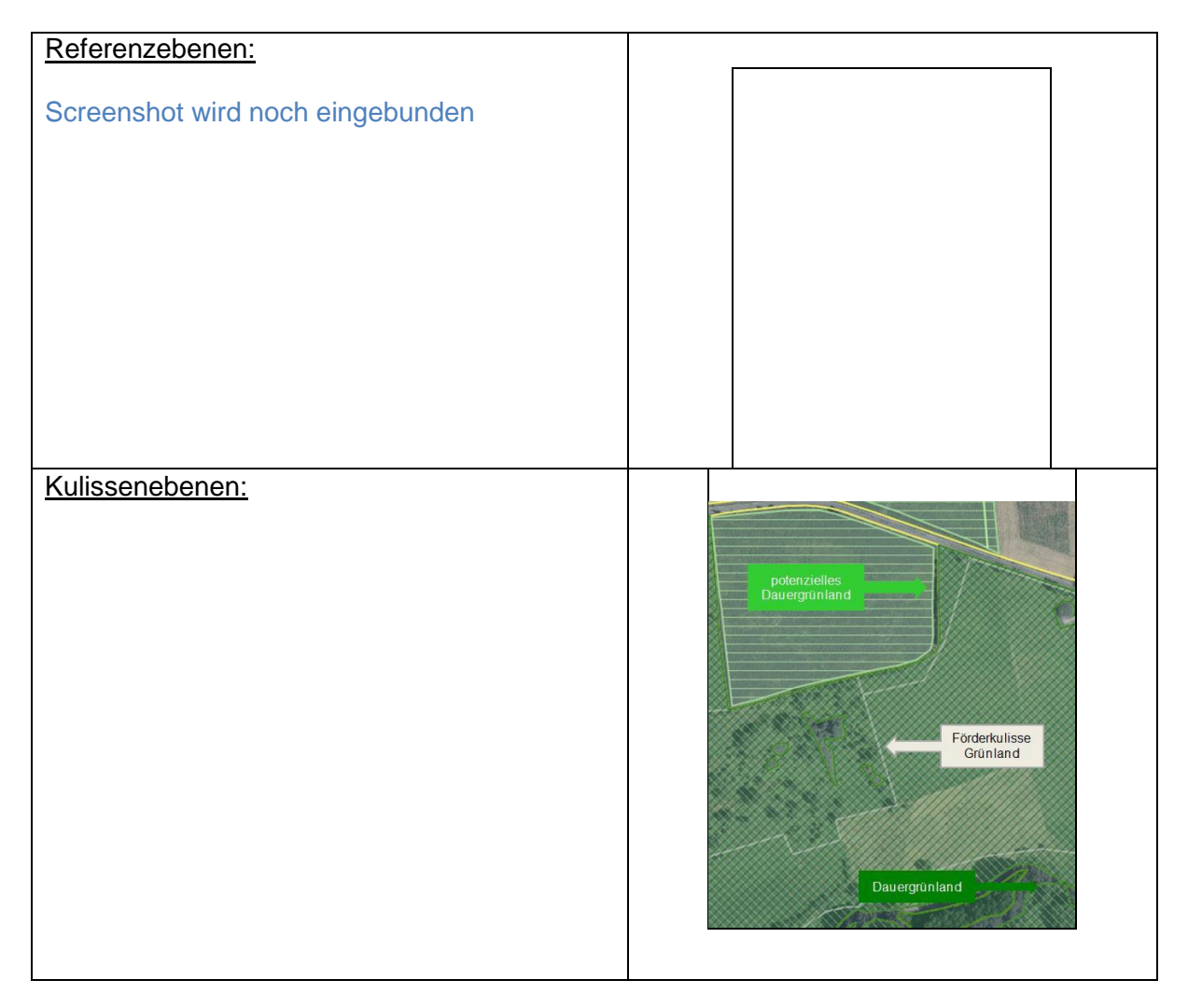

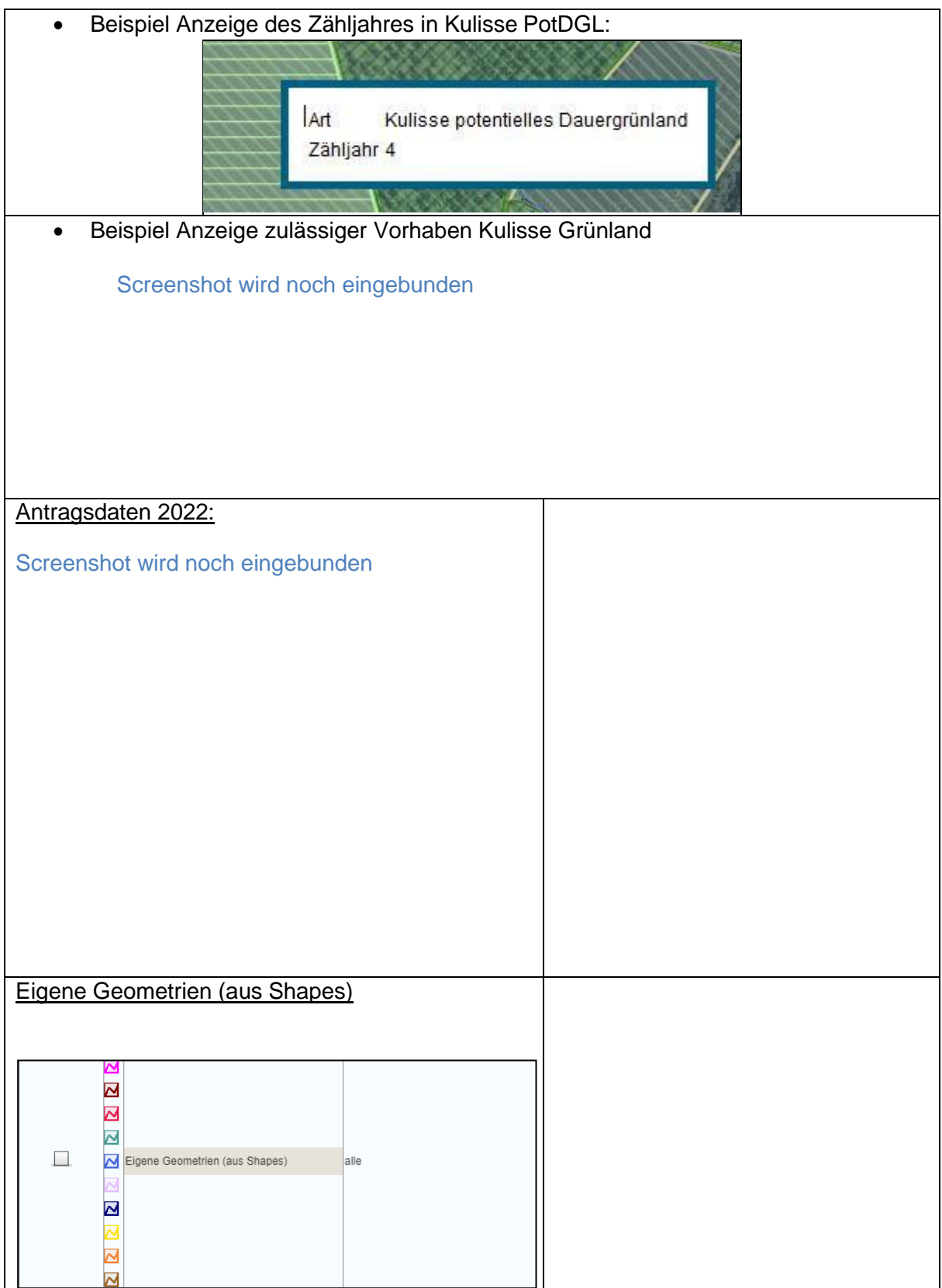

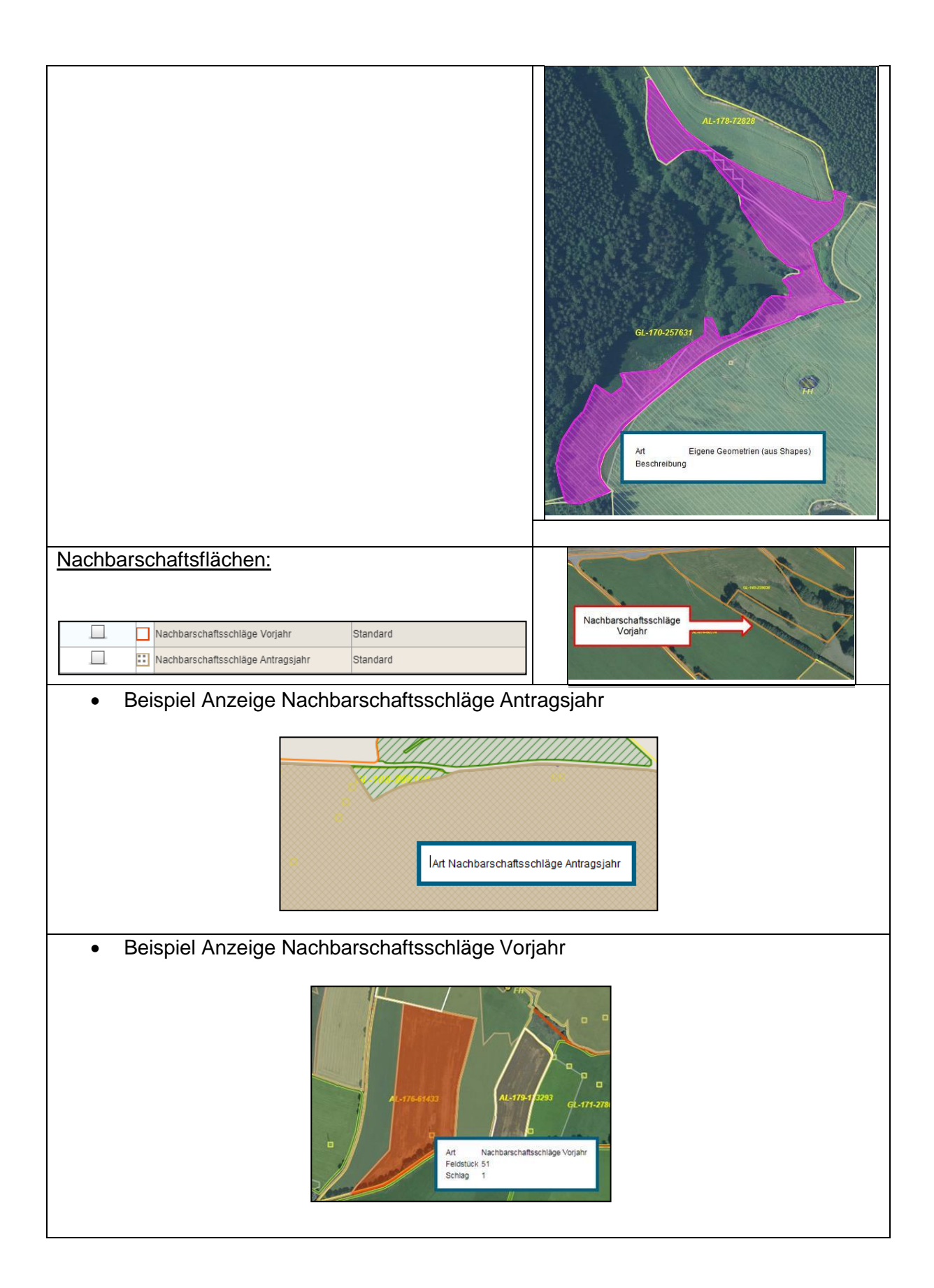

#### <span id="page-10-0"></span>**2.4 Besonderheiten bei der Bedienung**

Da es sich bei DIANAweb um eine Anwendung handelt, welche direkt im Browser ausgeführt wird, sind die nachstehenden Punkte zu beachten:

keine rechte Maustaste

Beim Betätigen der rechten Maustaste können nur Browserfunktionen ausgeführtwer- den.

• keine doppelten Mausklicks

Doppelklicks sollten nur beim Einzeichnen von Geometrien, Flächen- oder Linienmessungen verwendet werden, um den Abschluss zu bestätigen. Die Verwendung von Doppelklicks kann in anderen Fällen zu Fehlfunktionen führen**.**

vor und zurück im Browser

Bitte betätigen Sie während der Arbeit mit dem WebClient nicht die Vorwärts- und Rückwärtspfeile des Browsers (links oben) oder die Rückschritt-Taste auf der Tastatur. Navigieren Sie immer über den Dokumentenbaum oder die Dokumentenliste links im WebClient.

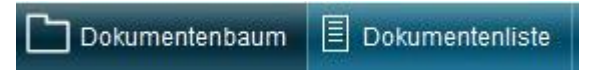

• Programm beschleunigen

Aufgrund des hohen Arbeitsspeicherbedarfs während der Antragsbearbeitung sollten Sie alle nicht benötigten Programme und Webanwendungen schließen. Sonst kann es zu Störungen (Fehlfunktionen, Speicherproblemen) kommen.

WLAN-Router

Sofern mehrere Nutzer sich einen WLAN-Router (Accesspoint) teilen und gleichzeitig Betriebe mit großen Datenmengen bearbeiten, kann dies zu einer fehlerhaften Darstellung in DIANAweb führen. Empfehlenswert ist eine LAN-Verbindung. Probleme können ebenfalls auftreten, wenn der WLAN-Router weiter entfernt ist oder in einem anderen Raum steht.

#### <span id="page-10-1"></span>**2.5 Abmelden**

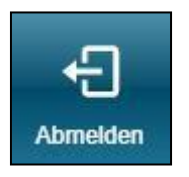

Zur Vermeidung von Datenverlusten sollten Sie DIANAweb immer über die Schaltfläche "Abmelden" im rechten oberen Bildschirmbereich verlassen. Vor der Abmeldung fragt Sie DIANAweb, ob Sie Ihre erfassten Daten speichern möchten. Ein Schließen des Browsers ohne vorherige Abmeldung oder das unvermittelte Herunterfahren des Rechners führt einerseits zum Datenverlust und

andererseits müssen Sie sich über die Hotline oder HERBERT freischalten lassen.

#### <span id="page-11-0"></span>**2.6 Speichern und unterbrochene Internetverbindung**

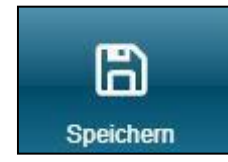

DIANAweb ist eine auf einem Server betriebene Webanwendung. Bitte beachten Sie daher, dass die Antragsdaten auf Ihrem PC, Notebook, Tablet während der Erfassung temporär in Ihrem Arbeitsspeicher vorgehalten werden. Erst durch Klicken auf den "Speichern"-Button erfolgt ein Transfer zum Server. Eine Datenspeicherung in einer lokal auf Ihrem Rechner wieder zu

öffnenden Datei findet nicht statt.

Nach einem Intervall von 20 Minuten sowie vor dem Ausführen der Funktionen "Drucken" und "Abmelden" erfolgt eine Speicherung auf Nachfrage. Vor dem Einreichen Ihres Antrages über den Button "Einreichen" speichert DIANAweb die Daten ohne Nachfrage automatisch.

Sollte es zu einer Unterbrechung Ihrer Internetverbindung kommen, erhalten Sie einen entsprechenden Hinweis.

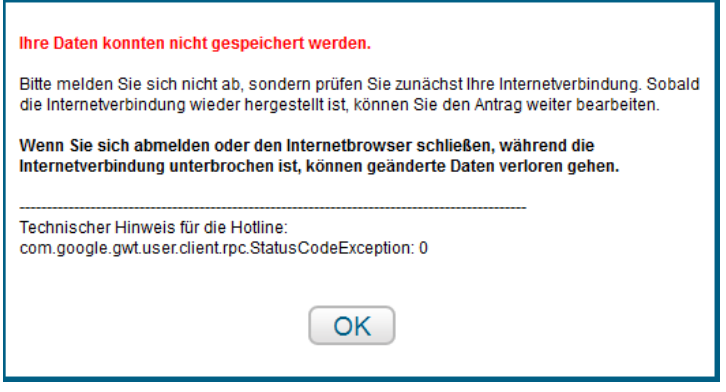

Das Speichern ist in diesem Zustand nicht möglich. Bitte schließen Sie nicht Ihren Browser bzw. schalten Sie den Rechner nicht aus. Sobald die unterbrochene Internetverbindung zum Server wieder hergestellt ist, erhalten Sie einen entsprechenden Hinweis. Ein Speichern ist wieder möglich.

Eine dauerhafte oder kurzfristige unterbrochene Internetverbindung kann zu einem "unnormalen" Verhalten des WebClients führen. Bitte aktualisieren Sie nach der wiederhergestellten Internetverbindung Ihren Browser durch das Drücken der Funktionstaste F5 auf Ihrer Tastatur oder melden Sie sich von DIANAweb über den "Abmelden"-Button ab und anschließend wieder an.

Bitte beachten Sie, dass nur mit dem Speichern alleine der Antrag als noch nicht gestellt gilt.

# <span id="page-12-0"></span>**3 Hilfe, Erklärung, Beratung, Tipps – kurz: HERBERT**

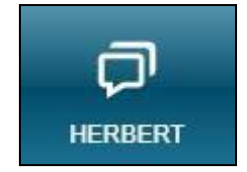

Sollten bei der Arbeit mit DIANAweb Probleme auftreten, steht Ihnen Ihr virtueller Assistent HERBERT zur Verfügung. Über die Schaltfläche im oberen Bildschirmbereich öffnet sich ein Chatfenster, in welches SieIhre Fragen eingeben können. HERBERT wird versuchen, Ihnen weiterzuhelfen oder den Kontakt zu einem Mitarbeiter der technischen Hotline oder

des zuständigen FBZ/ISS herstellen.

Rückrufhotline der technischen Hotline

[Hotline\\_sn.profil-inet@data-experts.de](mailto:Hotline_sn.profil-inet@data-experts.de)

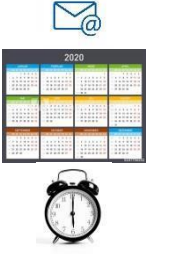

vom 01.11.2022 bis 15.12.2022

Montag bis Freitag von 09:00 bis 15:00 Uhr

Darüber hinaus können Sie mittels eines TAN-Verfahrens den Mitarbeitern der Hotline oder des zuständigen FBZ/ISS einen lesenden Zugang in den aktuellen Stand Ihres Antrags gewähren. Um eine TAN zu generieren, rufen Sie bitte das Infofenster auf und klicken Sie die Schaltfläche "Support" an.

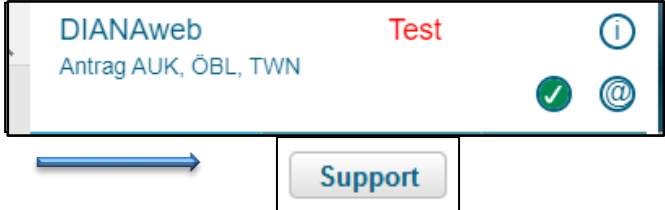

Wählen Sie anschließend in dem sich nachfolgend öffnenden Dialog die Schaltfläche "Einsichtnahme freigeben" aus. Die nun erzeugte TAN teilen Sie bitte dem Mitarbeiter der Hotline oder des FBZ/ISS mit. Die TAN ist nach der Generierung für 4 Stunden gültig.

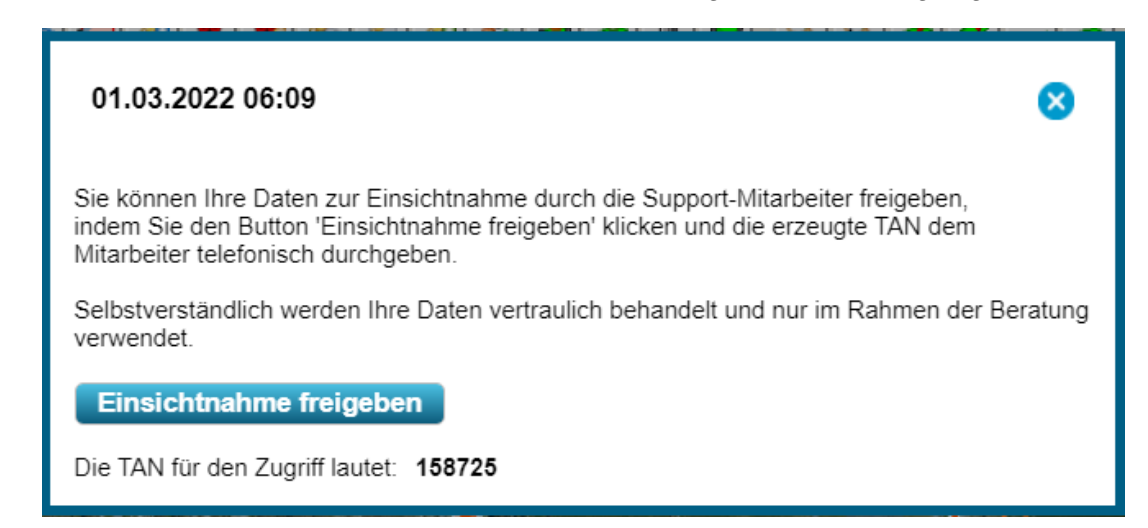

Anstelle der ZID-PIN trägt der Mitarbeiter die gebildete TAN ein (z. B. "tan: 158725"). Nach erfolgreicher Anmeldung erhält der Mitarbeiter lesenden Zugriff auf den aktuellen Bearbeitungsstand. Änderungen im Antrag sind allerdings nur durch Sie möglich.

# <span id="page-13-0"></span>**4 Digitale Antragstellung – Tipps und Tricks**

Dieses Kapitel enthält allgemeine Hinweise für die Arbeit mit DIANAweb.

# **4.1 Import von Daten mit dem Flächenverwalter**

Funktionsbeschreibungen des Flächenverwalters stehen im Hilfsdokument **Flächenverwalter**.

#### <span id="page-13-1"></span>**4.2 Import von Daten**

Für den Import von Flächen (Shape-Import, GML-Import) gibt es in DIANAweb zwei Möglichkeiten.

Zum einen können Sie mit dem GIS-Werkzeug Shape-Dateien verwalten **beigene Geomet**rien (GPS-Messungen, aus anderen GIS-Programmen exportierte Shapes) ins System importieren. Zum anderen besteht im *Flächenverwalter* **Edie Möglichkeit, GML-Daten (für Schläge)** einzuspielen.

#### **4.2.1 Import von Shape-Dateien**

<span id="page-13-2"></span>Eigene GIS-Daten im für den Freistaat Sachsen gültigen Lagereferenzsystem ETRS89\_UTM33 können Sie im GIS-Modul mithilfe des Werkzeugs *Shape-Dateien verwalten*  anzeigen.

Der Import von Shape-Dateien ist im Hilfsdokument **Shape-Import** beschrieben.

# **4.2.2 Import von GML-Daten**

<span id="page-13-3"></span>.

Diese Funktion steht insbesondere für die vom Amt bereitgestellten Antragsschläge bereit. Im Fall von Betriebsübernahmen werden keine Antragsdaten 2022 im Flächenverwalter angezeigt, weil das System zum neuen Betrieb keine Antragsdaten findet. Gleichwohl können Ihnen in diesen Fällen Antragsdaten bereitgestellt werden. Diese müssen jedoch manuell im zuständigen FBZ/ISS erzeugt werden. Bitte beachten Sie, dass Sie diese Daten nur bei Vorlage einer entsprechenden Vollmacht des Betriebsübergebers erhalten können!

Um die vom Amt bereit gestellten Daten in DIANAweb nutzen zu können, müssen sie zunächst importiert werden. Wählen Sie hierzu im GIS-Modul in der Werkzeugleiste den Button *Flächenverwalter öffnen* aus. Im *Flächenverwalter*, der in diesem Fall zunächst keine VSschläge enthält, müssen die Schaltflächen "GML-Schlagdaten importieren",

Nach erfolgreichem Import werden Ihnen die Daten im Flächenverwalter aufgelistet und können, wie im Punkt 3.1 beschrieben, in das System DIANAweb übernommen werden. Ein Import von ZIP-Dateien ist nicht möglich. Bitte entpacken Sie eine ZIP-Datei vor dem Import, indem Sie mit der rechten Maustaste "Extrahieren" auswählen.

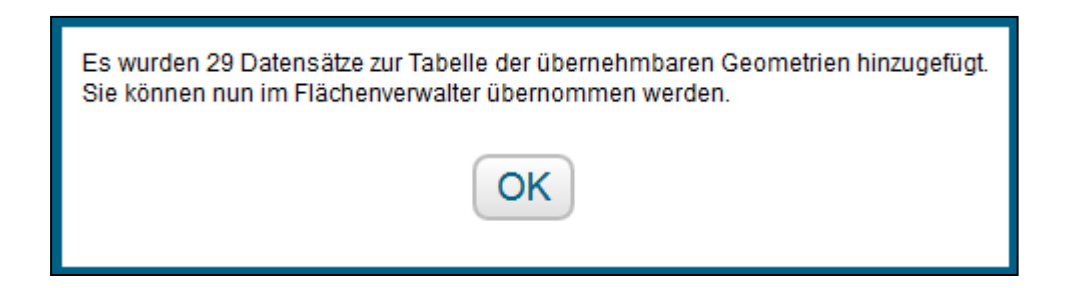

Nach erfolgreichem Import werden Ihnen die Antragsdaten 2022 im Flächenverwalter aufgelistet.

#### Screenshot wird noch ausgetauscht

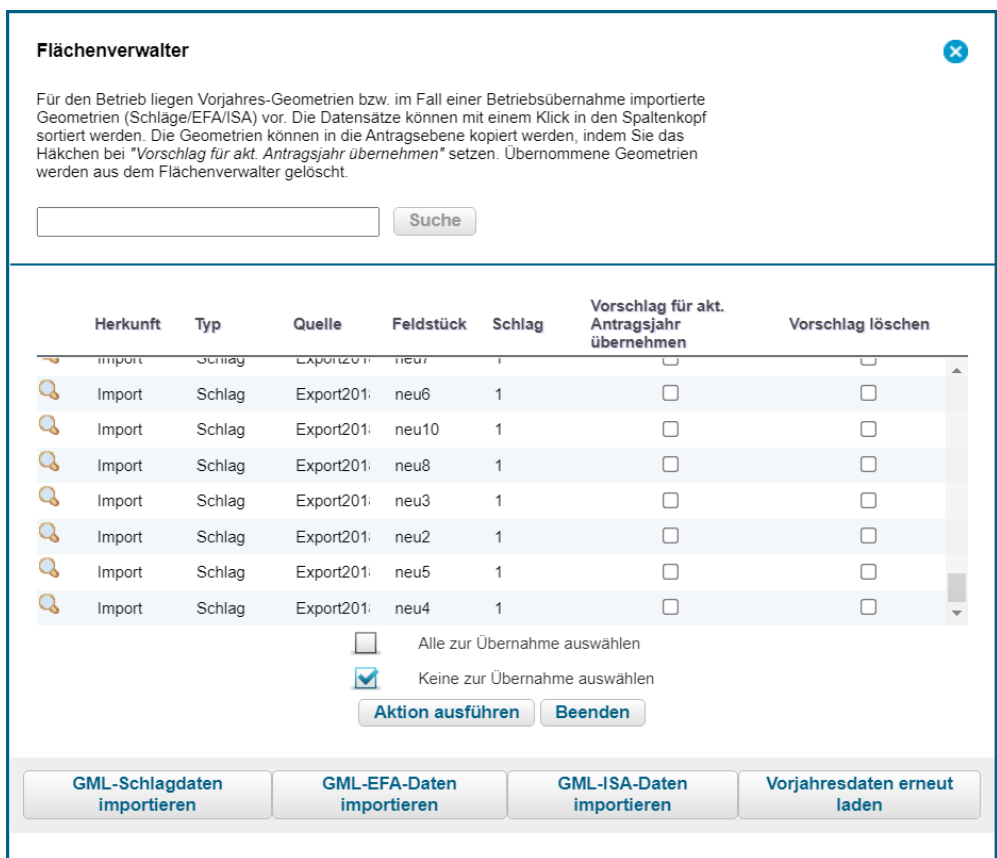

In der Karte werden importierte Schlag- und Streifen-Geometrien wie folgt dargestellt:

Screenshot wird noch eingebunden

<span id="page-14-0"></span>Importierte Antragsgeometrien von Vorgängerbetrieben können, wie unter 3.1 beschrieben, ins System DIANAweb übernommen werden.

#### **4.3 Übernahme der Geometrie als neuen Schlag**

Mit DIANAweb ist es möglich, Objekte aus verschiedenen Ebenen in die Antragsebenen zu übernehmen. Wählen Sie dazu die zu kopierende Geometrie durch Klicken in der Karte aus. Die jeweils aktive (ausgewählte) Geometrie wird Ihnen in der jeweiligen Ebenenfarbe halbtransparent markiert. Darüber hinaus erhalten Sie im Maptipp die Information zum gewählten Objekt.

WählenSie, nachdem Sie die Geometrie markiert haben, das Werkzeug *Übernahme der Geometrie als neuen Schlag* und die Geometrie wird als Schlag in die Antragsebene übernommen. Der Schlagerfassungsdialog öffnet sich, in dem die erforderlichen Sachdaten erfasst werden können. Wenn Sie zu diesem Zeitpunkt noch keine Daten erfassen können oder wollen, können Sie den Dialog auch schließen und die Sachdaten zu einem späteren Zeitpunkt im Dialogfenster erfassen.

#### <span id="page-15-0"></span>**4.4 Arbeiten in den Tabellen**

#### <span id="page-15-1"></span>**4.4.1 Daten in Tabellen eingeben oder ändern**

Im Formularteil sind neben dem Flächenverzeichnis auch die beantragten Maßnahmen zusammengefasst dargestellt sowie eine Übersicht der Korrekturpunkte hinterlegt. Diese 2 Tabellen dienen nur der Ansicht. Die Daten sicht nicht änderbar.

Im Flächenverzeichnis kann die Schlagbezeichnung und die Streifenbezeichnung geändert warden. Die Auswahl der Beantragungen (AUK/TWN) mit den zugehörigen Maßnahmen ausgewählt muss im Erfasungsdialog vorgenommen werden. Maximal zwei Maßnahmen können kombiniert werden Eine Änderung der Angaben zu Feldblock, Schlag-ID und Bruttofläche ist nicht möglich, da diese immer aus dem GIS-Modul übernommen werden. Soll Beispielsweise die Größe des Schlages geändert werden, ist dazu die Schlaggeometrie im GIS-Modul anzupassen.

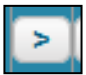

Durch Anklicken des Pfeils in der Spalte "GIS" (zweite Spalte von links) erfolgt der Wechsel in das GIS-Modul und der Aufruf des gewählten Schlages.

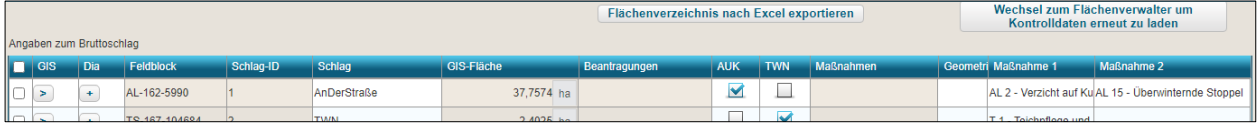

<span id="page-15-2"></span>Datenänderungen bzw. -erfassung können nachträglich auch über den Schlagerfassungsdialog vorgenommen werden. Der Aufruf des Schlagerfassungsdialogs ist aus dem FV oder dem GIS-Modul heraus möglich.

<span id="page-15-3"></span>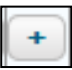

Im FV wird der Erfassungsdialog durch Anklicken des Plussymbols in Spalte "Dia"(dritte Spalte von links – Dia = Dialog) geöffnet. Hier können die Sachdaten zumr gewählten Schlag erfasst werden.

#### **4.4.2 Zeile löschen im Flächenverzeichnis (FV)**

Wenn Sie eine Zeile markiert haben und dann die Schaltfläche Schlag löschen betätigen, wird um eine entsprechende Bestätigung des Löschvorgangs gebeten.

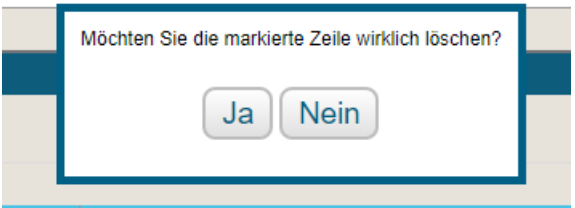

Wird diese Frage mit Ja beantwortet, erfolgt die Löschung der Zeile im Flächenverzeichnis sowie der dazugehörigen teilflächen uund der Geometrien im GIS-Bereich.

#### <span id="page-15-4"></span>**4.5 Einreichen**

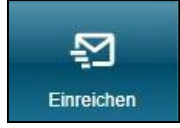

Mit DIANAweb haben Sie verschiedene Möglichkeiten des Einreichens. Der Aufruf erfolgt über die entsprechende Schaltfläche in der oberen Menüleiste. Der Einreichvorgang erfolgt in mehreren Schritten, durch die Sie der Exportassistent führt. Durch klicken des Eintrags "Weiter" im Assistenten erreichen Sie

die einzelnen Schritte des Exportvorganges.

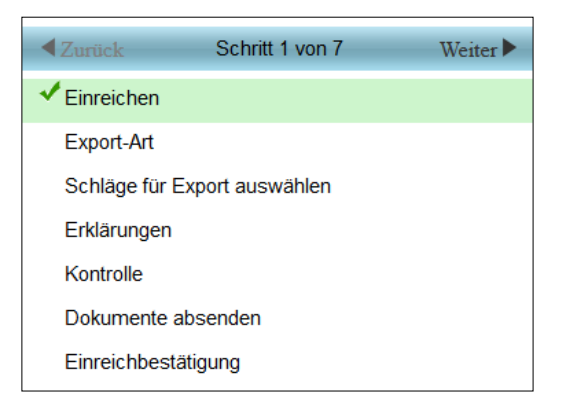

# **4.5.1 Export Amt**

<span id="page-16-0"></span>Wenn alle Schläge mit den erforderlichen Informationen, der Sammelantrag sowie alle weiteren Formulare digital erfasst wurden, kann der "Export Amt" ausgelöst werden. Die Anwendung prüft vor dem Erstellen des Antragspaketes die Richtigkeit der Angaben. Es werden Warnungen, Hinweise und "Fatale Fehler" angezeigt. Es besteht die Möglichkeit, sich nur "Fatale Fehler" anzeigen zu lassen. Anträge, die noch "Fatale Fehler" enthalten, können nicht eingereicht werden.

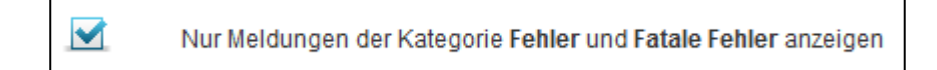

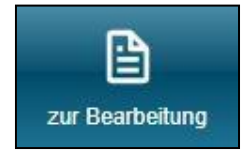

Um fatale Fehler zu korrigieren, verlassen Sie mit der Schaltfläche "zur Bearbeitung" den Exportassistenten. Im Meldungsreiter wird eine Liste mit allen Fehlern und Hinweisen angezeigt. Durch Anklicken eines Eintrages wird das entsprechende Formular im Bearbeitungsfenster geöffnet und die Angaben können korrigiert werden. Fatale Fehler werden immer mit einem roten Kreuz markiert.

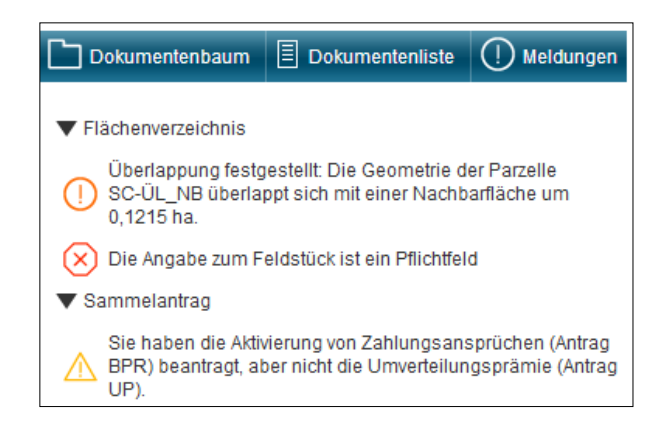

Nach erfolgreicher Prüfung wird das digitale Antragspaket erzeugt und beim Einreichen direkt an den Server übermittelt. Im Anschluss können eine Einreichbestätigung sowie der Antrag für die eigenen Unterlagen ausgedruckt werden. **Eine Abgabe beim Amt ist nicht erforderlich.**  Im letzten Schritt des Exportassistenten kann die Einreichbestätigung geöffnet werden. Dazu wählen Sie die Schaltflächen "Einreichbestätigung öffnen".

#### Screenshot wird noch eingebunden

Je nach Browsertyp und -Einstellung erfolgt die sofortige Anzeige der Einreichbestätigung. In jedem Fall wird das Dokument automatisch im Standard-Downloadordner ihres Rechners ge-.<br>speichert. Durch gleichzeitiges Drücken der Tasten "STRG" und "J" auf ihrer Tastatur erhalten sie einen neuen Browser Tab mit einer Liste der heruntergeladenen Dokumente und können diese durch Doppelklick öffnen.

<span id="page-17-0"></span>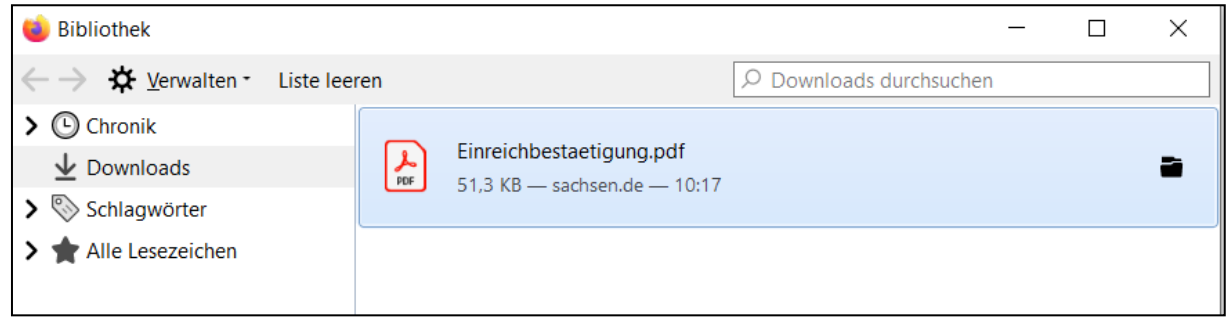